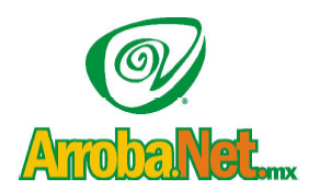

Venta de Equipo

Diseño de Páginas WEB

Instalación de redes

Comercio Electrónico

## Outlook Express:

Ingresar al programa de correo OUTLOOK EXPRESS (Inicio, Programas, Outlook Express)

Crear una cuenta (adicional) para el servidor Arrobanet en el menú Herramientas>Cuentas…

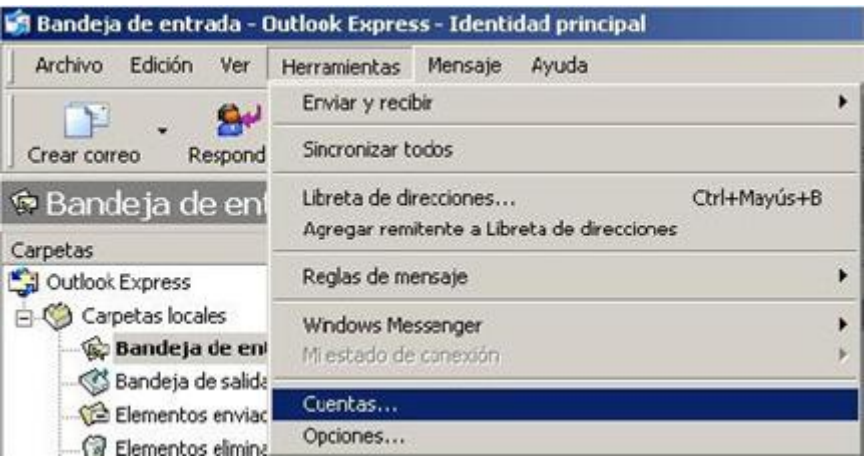

En la pestaña Correo seleccionar la opción Agregar>Correo:

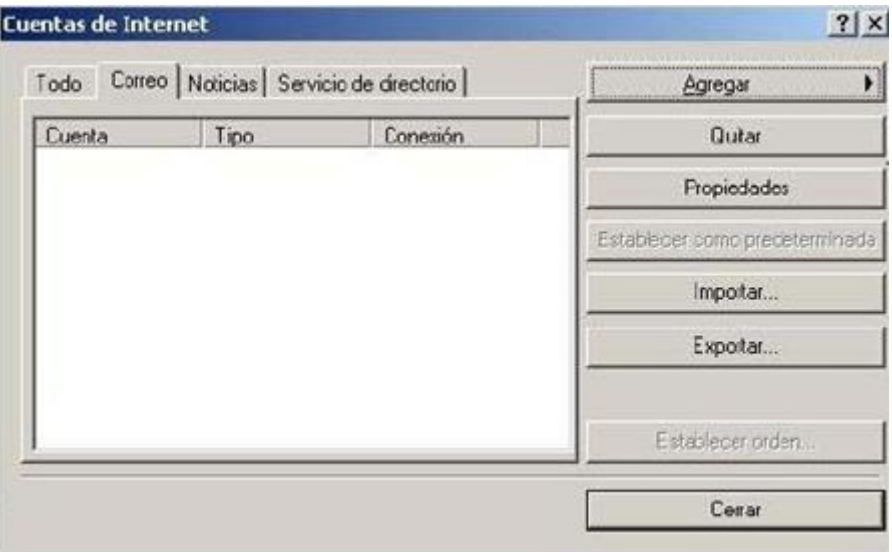

Venta de Equipo

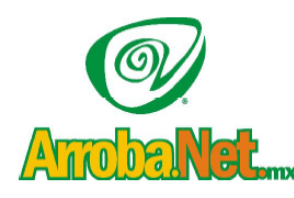

Traemos el mundo a sus ojos....<br>y los ojos del mundo a su www.empresa.com.mx

Diseño de Páginas WEB

Instalación de redes

Comercio Electrónico

## Capture sus datos como se muestra en el ejemplo y de clic en el botón Siguiente Su Nombre:

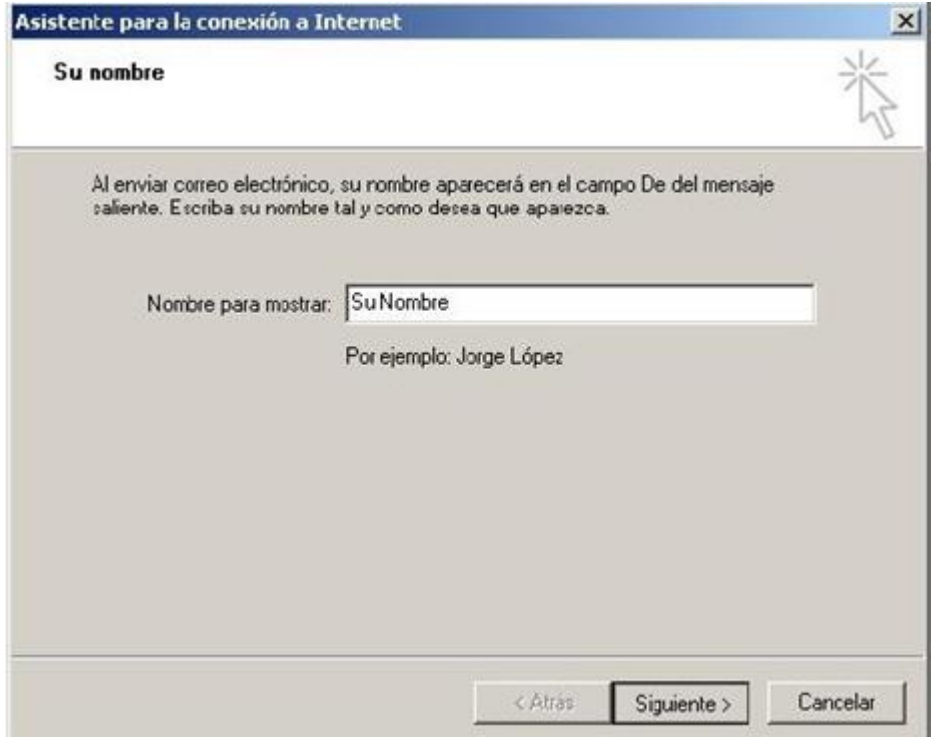

## Su cuenta de Correo:

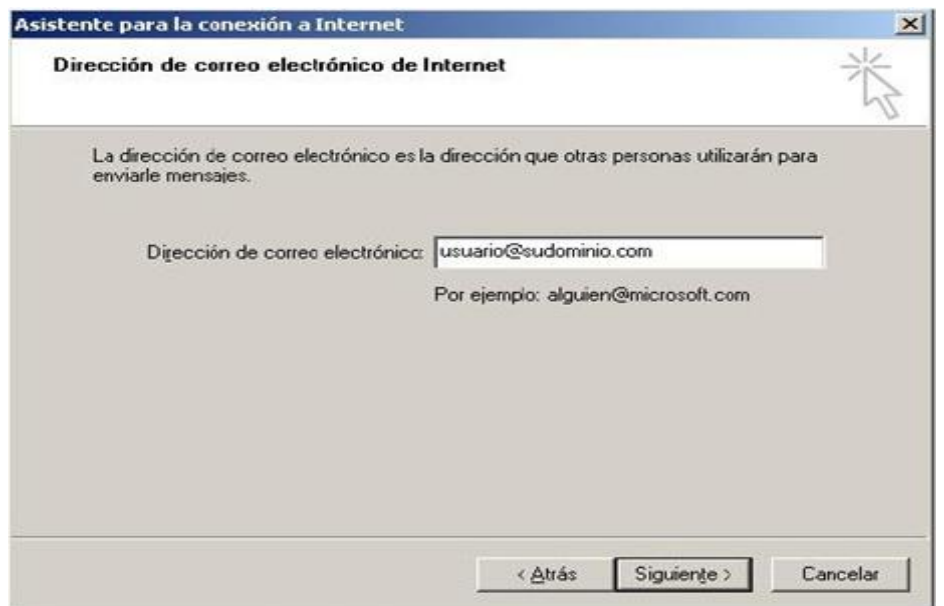

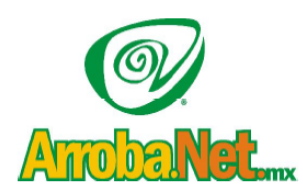

Venta de Equipo Diseño de Páginas WEB

Instalación de redes

Comercio Electrónico

Seleccione la opción POP3 y los datos del Servidor de Entrada y Salida:

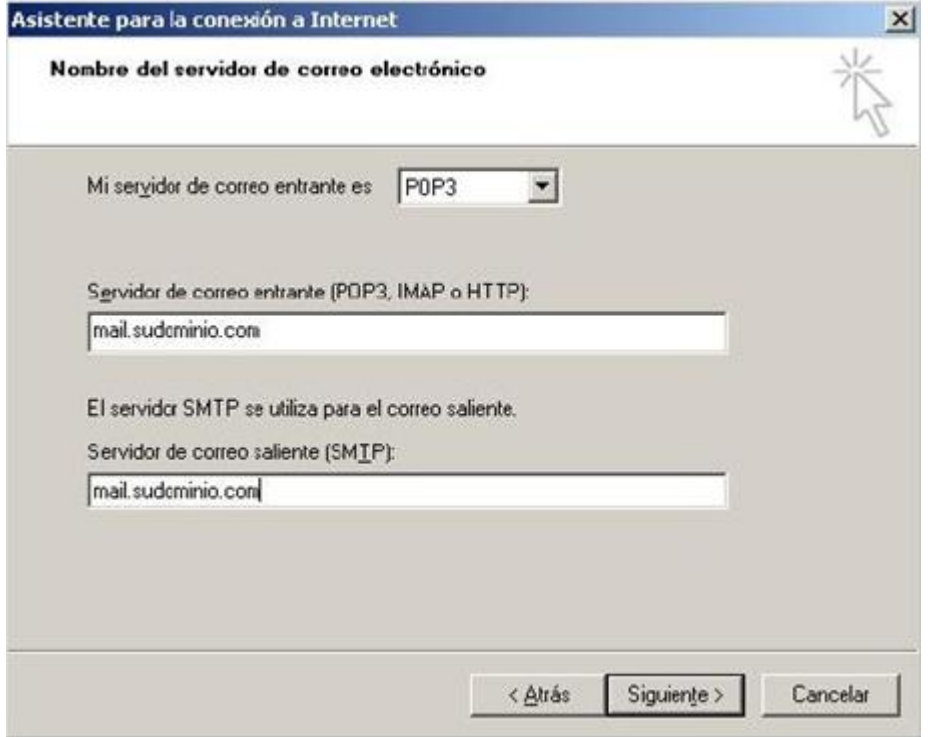

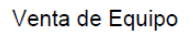

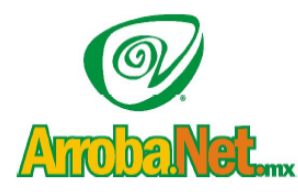

Diseño de Páginas WEB

Instalación de redes

Comercio Electrónico

Capture su Nombre de la cuenta y su contraseña y presione el botón Siguiente:

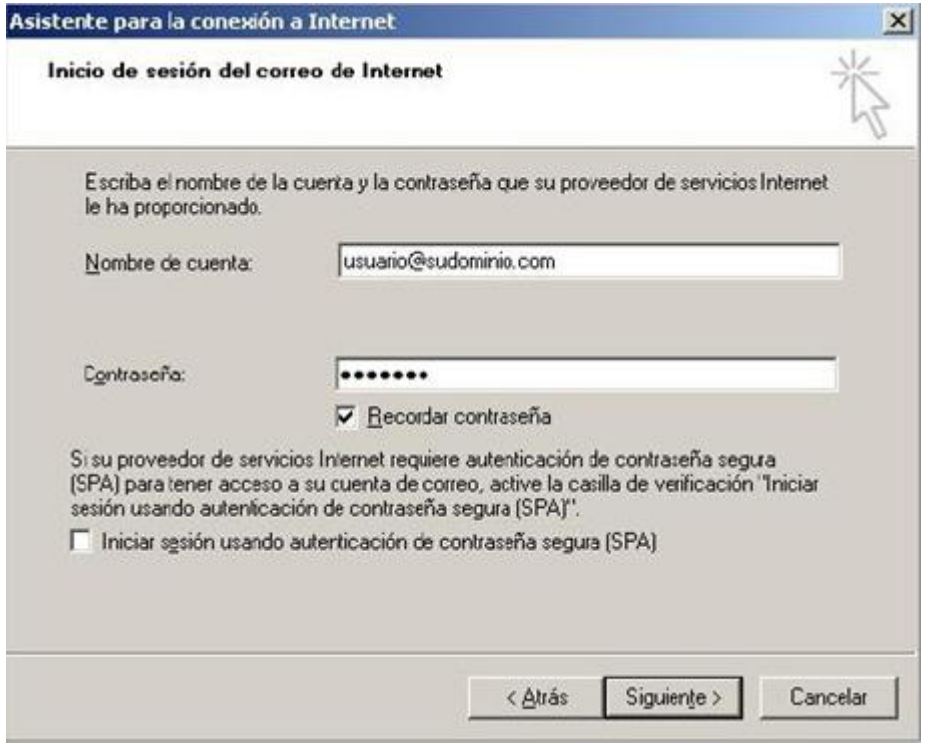

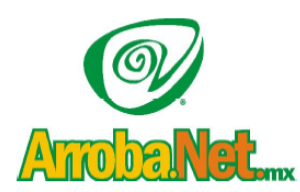

Venta de Equipo

Diseño de Páginas WEB

Instalación de redes

Comercio Electrónico

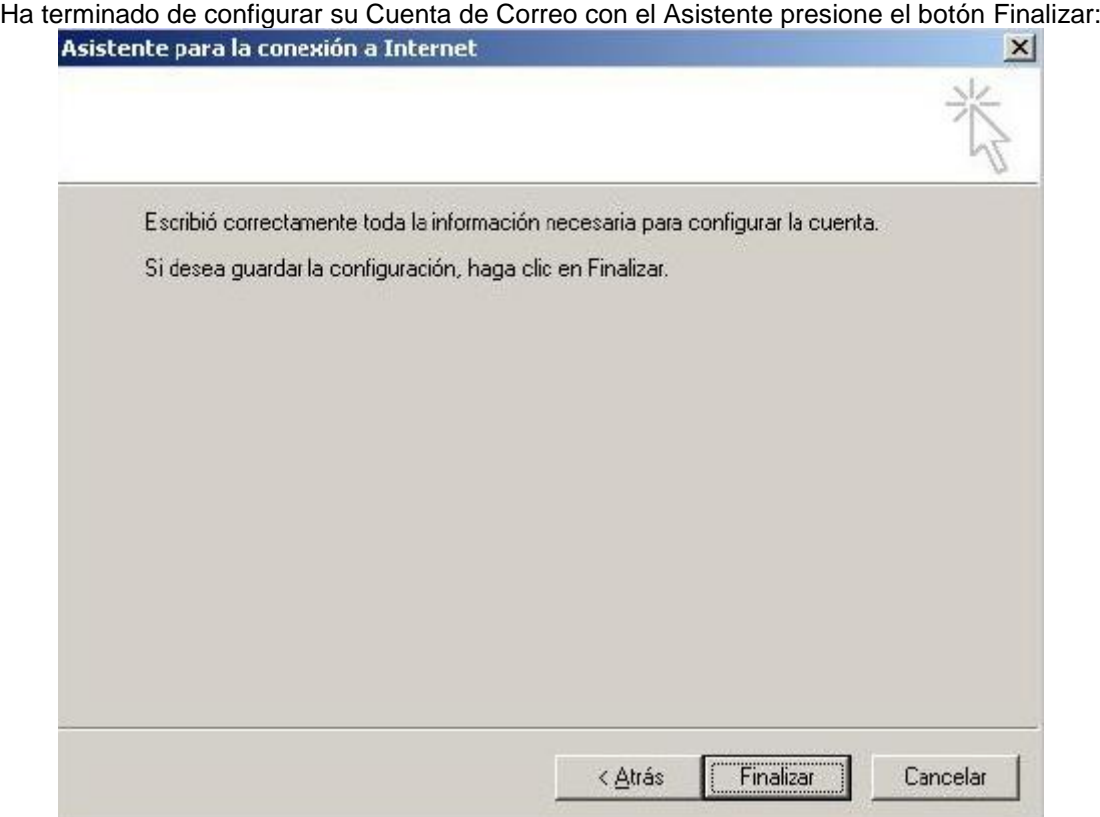

Posteriormente seleccione su cuenta y haga clic en el botón Propiedades de la ventana Cuentas de Internet

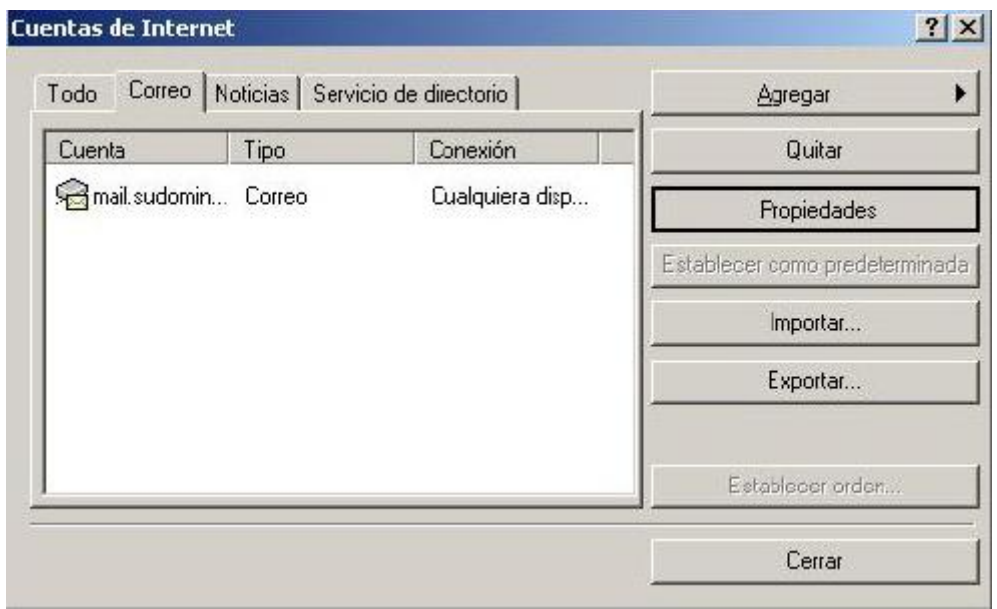

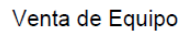

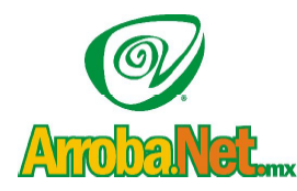

Diseño de Páginas WEB

Instalación de redes

Comercio Electrónico

Y en la pestaña Servidores active la casilla "Mi servidor requiere autenticación", y presionar el botón Aceptar:

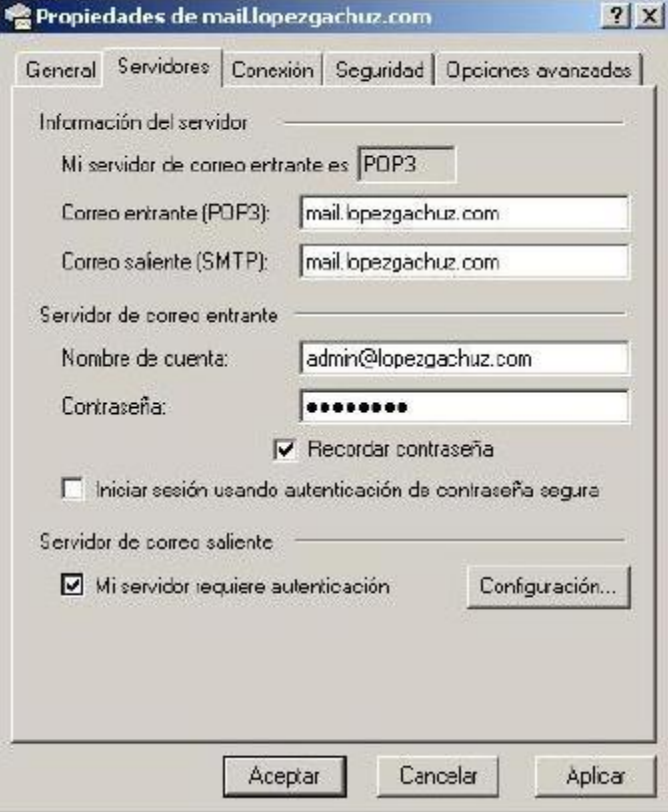

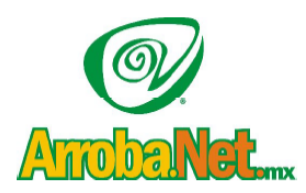

Venta de Equipo Diseño de Páginas WEB

Instalación de redes

Comercio Electrónico

Para finalizar presione el botón Enviar y recibir, para poder recibir sus correos normalmente.

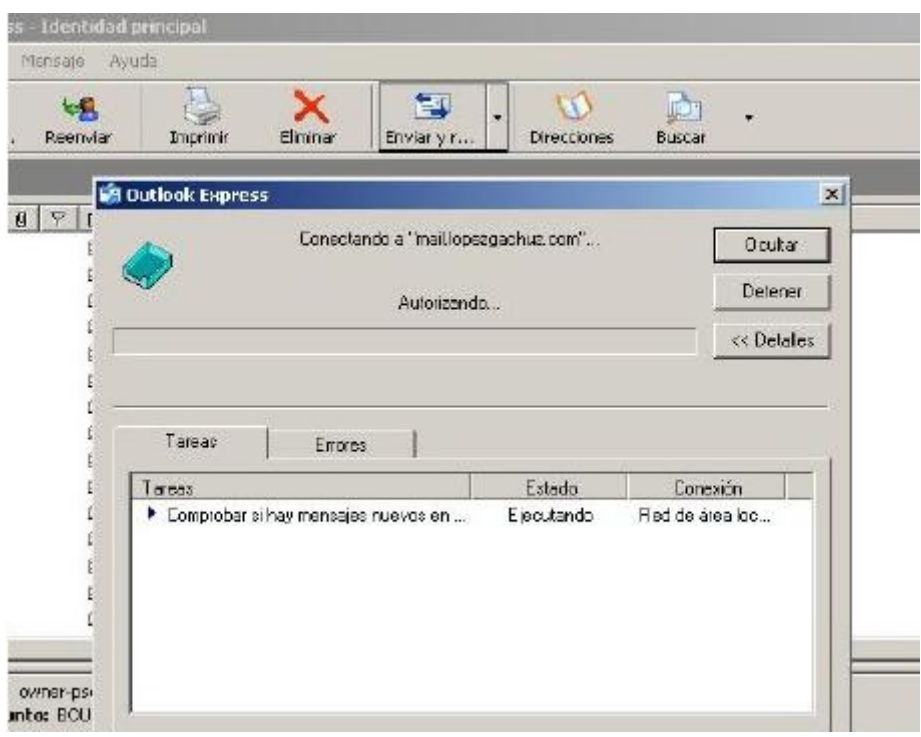